## **EREFERRAL QUICK REFERENCE:**

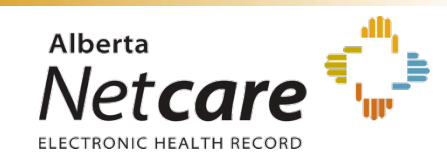

How to Review Referrals for a Single Patient

There are two methods that you can use to review referrals for a specific patient: 1) using the Clinical Document Tree or 2) through a patient search, worklist or referral list.

## *Method 1: Clinical Document Tree*

You can review referrals from the Clinical Document Tree found within the patient's electronic health record (EHR). The Clinical Document Tree has two folders for a patient's referrals. The two folders are:

- Referrals Completed/Cancelled
- Referrals In Progress

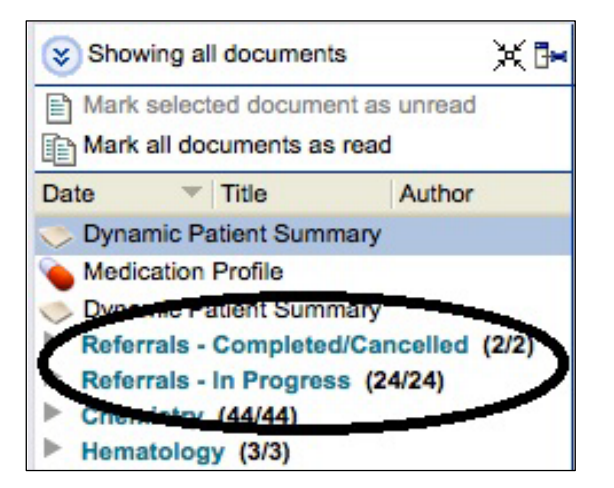

Each folder represents a category and contains links to referrals. Click on the folder to see a list of contents.

- When you hold your mouse over an eReferral link, a tooltip will appear with summary information about that referral.
- When you click on an eReferral link, the form will appear in the window beside the Clinical Document Tree.

## *Method 2: patient search, worklist or referral list*

If you have opened the patient record from a patient search or worklist, click on the *View Referral* icon from the Alberta Netcare Portal Context Menu (located at the top right of the screen).

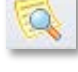

If you have opened the patient record from a referral list, click on the *Create Referrals* icon from the Context Menu.

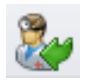

Once *View Referral* or *Create Referrals* is selected, you will see the *Patient Referral List* screen. In this screen, you will be able to see the patient's referrals organized into:

- **Drafts** only accessible to the user who created it or their work colleagues
- **In Progress** includes any referrals that have been submitted and are being processed.
- **Completed/Cancelled/Declined** includes all referrals that have been closed.

You can click on a referral within a category (i.e. *In Progress*) in order to load and review the original referral form.

A sample screen is displayed below.

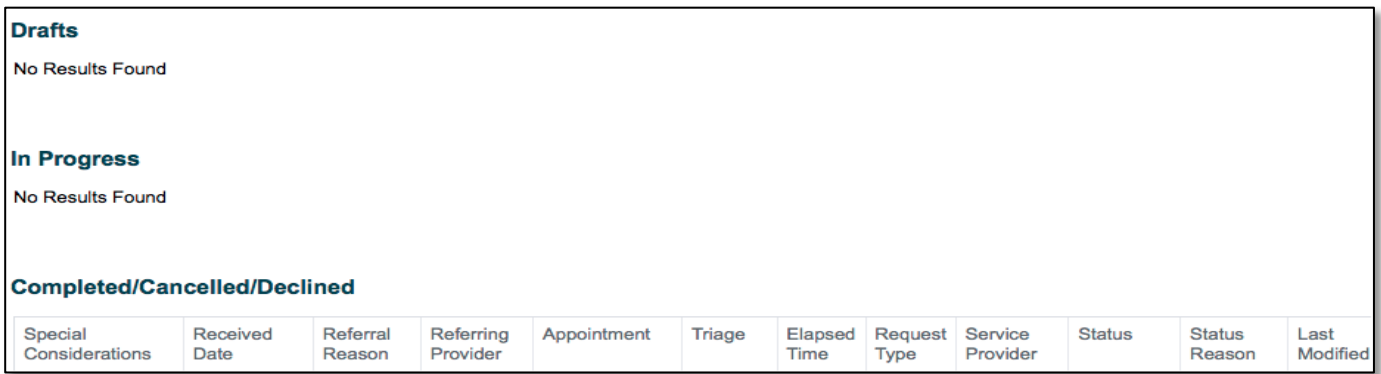